## **IP Network Audio System --------Software Fast Installation Cookbook**

**Notice:** Please follow up the set up step by step, system incompletion or failure will be occurred if any of the step is jumped, please be patient and careful read this cookbook, any more question, please directly send us mail to info@itc-pa.com.cn, we will answer you within 24 hours.

- 1. Stop all anti-virus devices and off the firewall, then install the software, only in this way, the software would be completely and successfully installed.
- 2. The ITC IP network audio system software only compatible with Windows 2000 and Windows XP, never install the software into Windows7 or Vista system.
- 3. The software may not compatible with Office 2007.
- 4. **Set up the Sever Fixed IP Address:** Make sure the PC's IP address is fixed, go to network neighborhood to check the property (IP address: 192.168.0.2 (Example); Subnet Mask: 5.5.5.0 (Example); Gateway Address: 192.168.0.0 (Example)) **Notice:** All of the network audio adapters' IP address shall be in the same gateway, because this is LAN system. All of the equipment must have separate IP address and they shall be fixed.
- 5. **Set up the Network Audio Adapter IP Address (T-6701, T-6705, & T-6705A):** Power on the Network Audio Adapater and plug in the CAT5 cable, use the supplied remote control click "menu" enter password "638888" then press "ok" to change the Network audio adapter's IP address (Terminal Adapter IP Address: 192.168.0.5 (Example); Subnet Mask: 5.5.5.0 (Example); Gateway Address: 192.168.0.0 (Example))
- 6. **Set up the network Paging microphone IP Address (T-6702):** Power on the Network Paging Microphone and plug in the CAT5 cable, click "※" enter password "638888" then press "ok" to change the Network paging microphone's IP address (Terminal Adapter IP Address: 192.168.0.6 (Example); Subnet Mask: 5.5.5.0 (Example); Gateway Address: 192.168.0.0 (Example))
- 7. **Set up the IP Network Stereo Loudspeaker IP Address (T-6707):** Power on the T-6707, go to the PC's "start" menu to enter the IP software's "terminal configuration too". There are two ways to write in IP address: By use COM you can write in easily, by use RJ45 port you must write in its previous IP. 1) Select COM way to change IP, write in the correct IP you need, and click "write in" to complete the IP change action. 2) Select RJ45 port way to change IP, write in the previous correct IP, first you may click "inquiry" to see whether this network audio adapter is successfully communicate with the PC server, if yes, means this previous IP address is correct, then you may proceed for next step to change it into another one. Write in the wanted new IP, click on "write in" to complete the IP change action, there shall be message to remind you this action is successfully done.
- 8. **Set up Forwarder Server IP Address:** Click the FORWARDER SERVER CONFIGURATION shortcut link to input the "server IP address", which is same as the PC's IP address "192.168.0.2", then use push-down menu to select optional IP address of "connect to server" and "connect to terminal", both of these shall be same as the PC's IP address"192.168.0.2", then exit.
- 9. **Set up the Software Server IP Address:** Click the "ITC IP Broadcast System" shortcut link to enter the main management system. Click "setting" before log into the software, use the push-down menu to select the server's IP address"192.168.0.2".
- 10. **Register the License Code.** After that then logo into, click on "help" push-down menu to select "license information", it will pop up the dialog window, copy the "serial No." and send to the salesman from ITC. Then "license code" will feedback to the buyer around 2 work day. After successful input the license code, the license state will display whether the software is for demo or valid. **(Notice: a). The license code is only for one PC,** several times of installation in one same PC could use the same license code. Each PC software installation needs different license code. b). No valid license code, the system will not have any sound output. c). The

license code has demo one and perpetual one, demo software will terminated all functions after 1 month trial **times.)**

- 11. **Network Audio Adapter Set up In PC Server:** Connect the network audio adapter whether T-6701, T-6702, T-6704, T-6705, T-6706 & T-6707 to the LAN system. Logo into the management software, click "terminal setting" to add new item, input "name" & "address, which is the network audio adapter's IP address, for example "192.168.0.5", adjust the terminal output volume to acceptable one, mark "apply to all terminals" when you want to adjust all outputs at same level. Term version is must selected. "unidirection3.2" version is for all unidirectional network audio system and "bidirection3.6"version is for network audio system with intercom **(Notice: please double confirmation with the salesman to choose the right software version)**. Mark "apply to all terminals" when you want to apply the system version to all terminal adapter.
- 12. **Restart and fresh the Software after configuration:** After all network audio adapter is completed added, sign out to login interface, click on "service" to stop both "system service" and "record service" then start the both service and logo in. Click on the terminal status to check the connection is fine. A red cross before the IP address means disconnection, so please double check the previous setting then continue until the connection is well.
- 13. **Broadcast Voice Message and Mp3 Music Song:** Broadcast file means to broadcast the music through the player built-in the software. Click on "broadcast file" menu then click "add" to add music list, then click "add file" of the pop window to add the MP3 format music song and select the terminal then play, make sure the sound volume could be heard and the MP3 format is right, otherwise change the format to test again (Notice: Use the Mp3 analyze tool from the "TOOLS" files of the original installation root for the IP software to analyze whether the MP3 file properties are as required).

## **14. Simple problem shoot up**

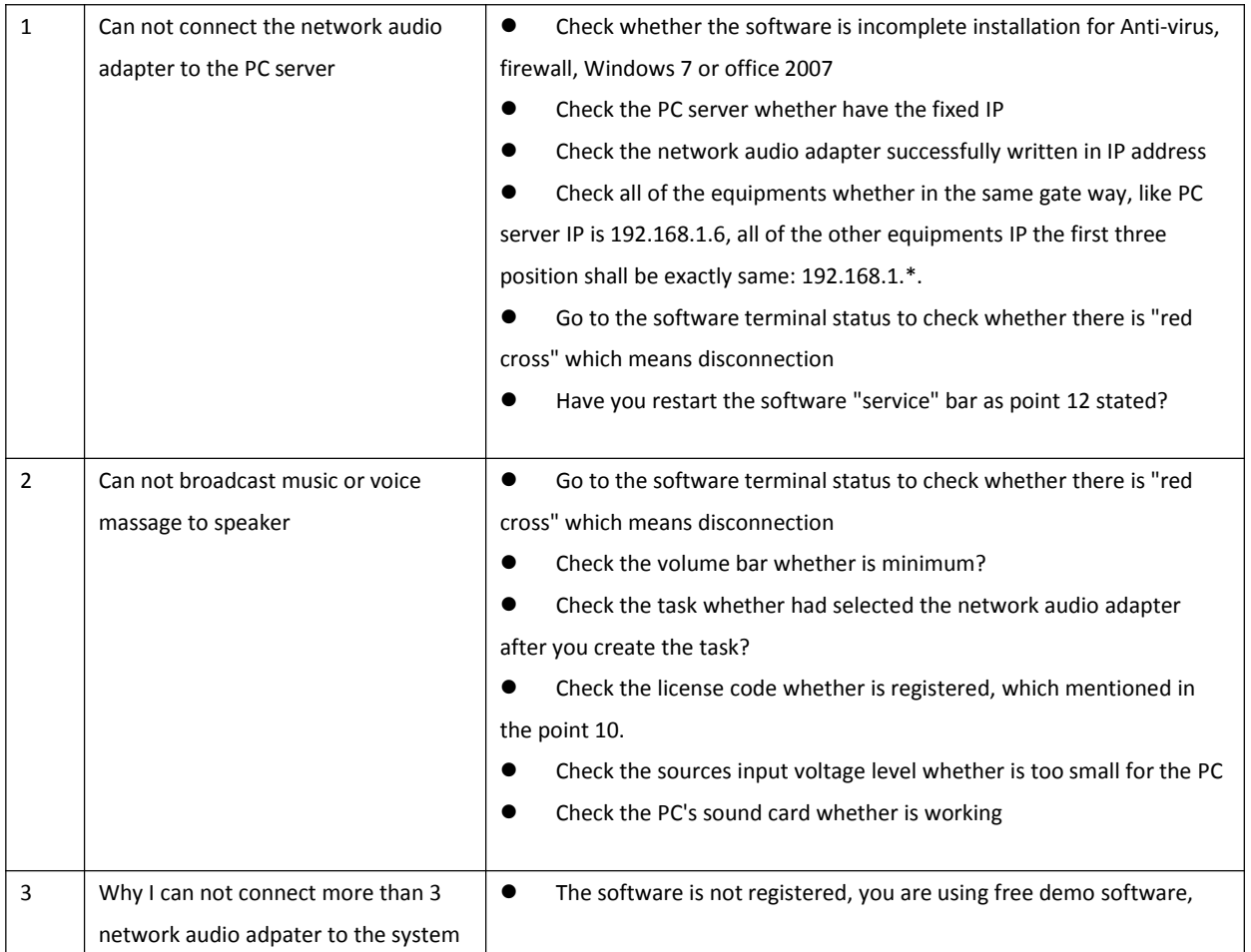

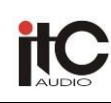

## **Public Address & Communication System**

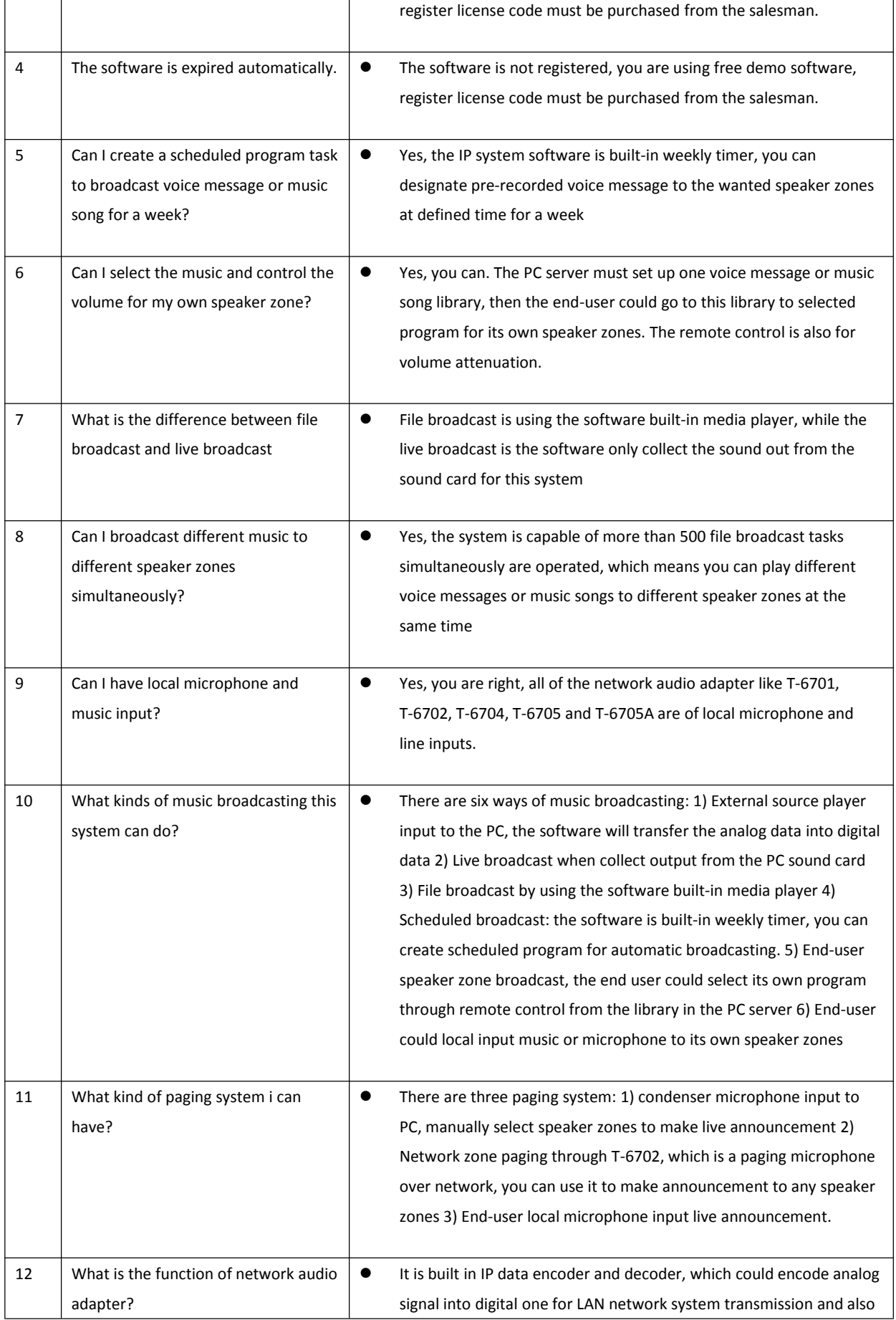

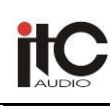

## **Public Address & Communication System**

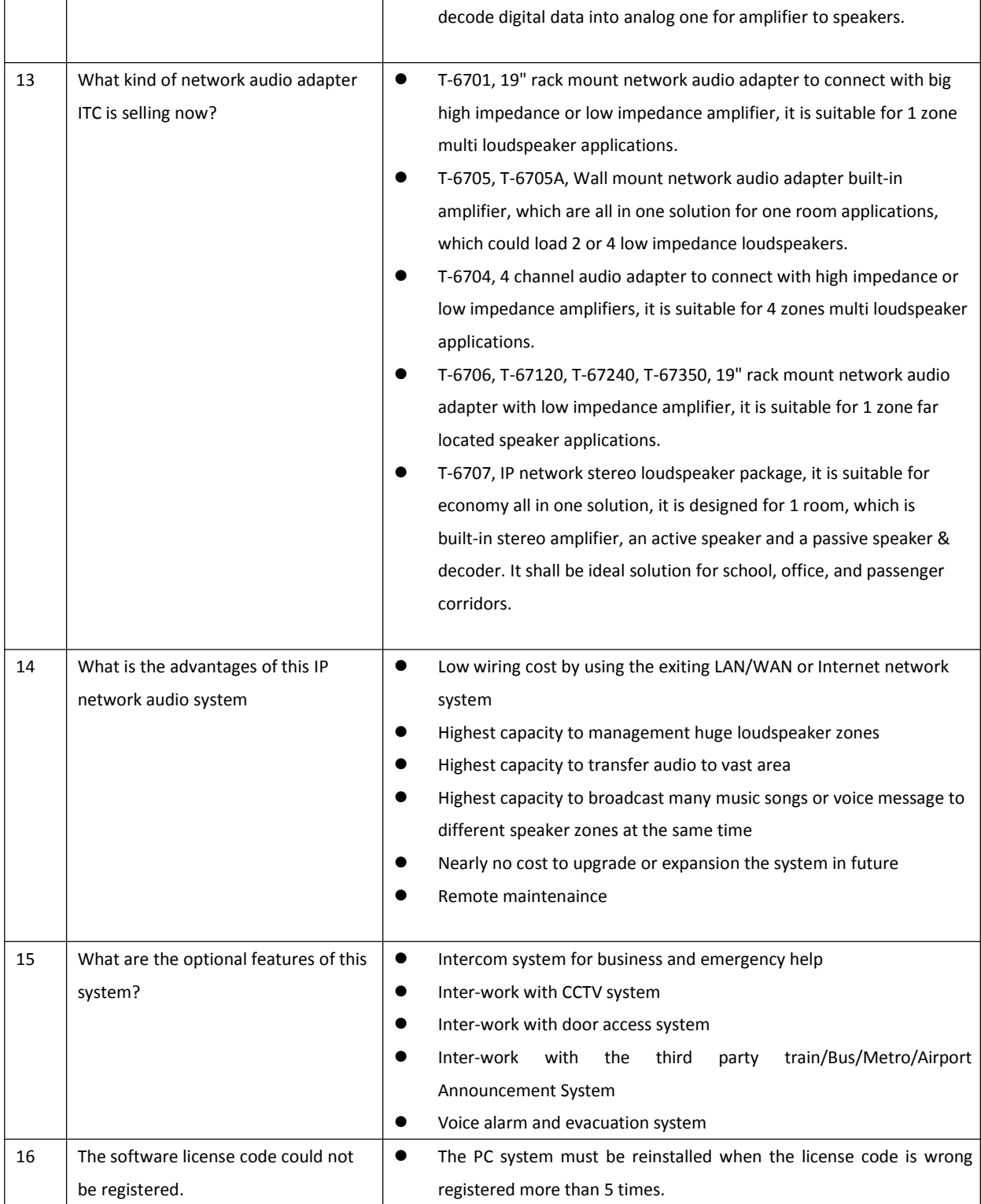